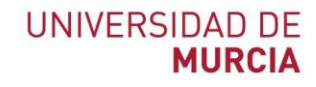

 $\overline{a}$ 

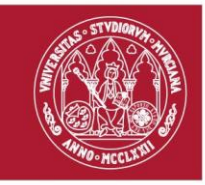

# Manual de usuario administrador

Registro y reconocimiento automatizado

de créditos CRAU

Versión 1.3.0 *22 de noviembre de 2023*

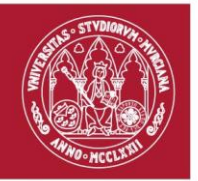

# Contenido

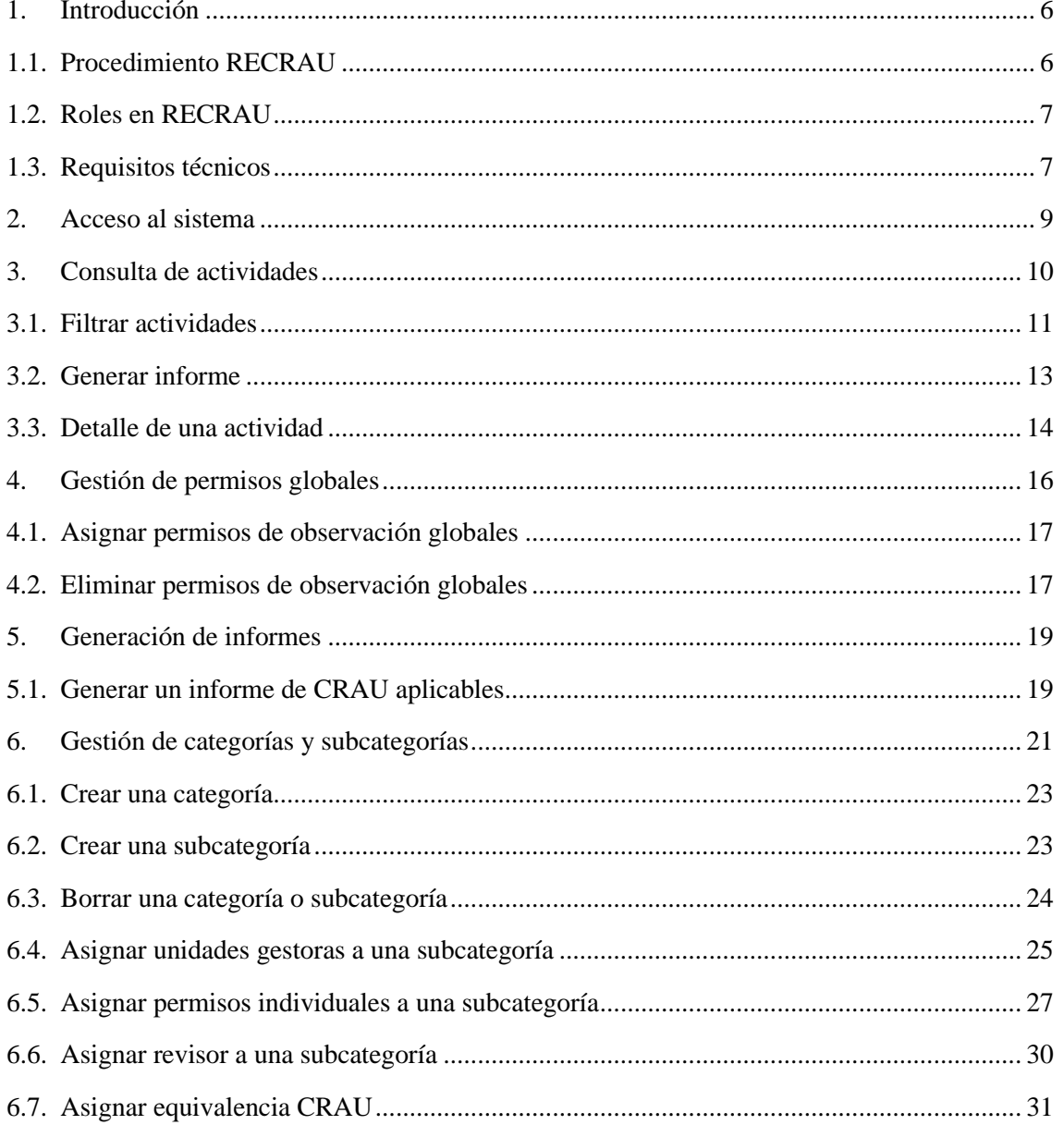

#### Área de Tecnologías de la Información y las Comunicaciones Aplicadas Servicio de Desarrollo, Aplicaciones y Metodología

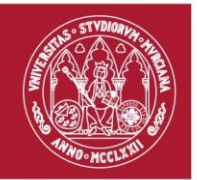

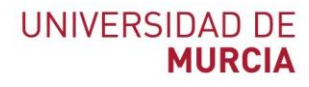

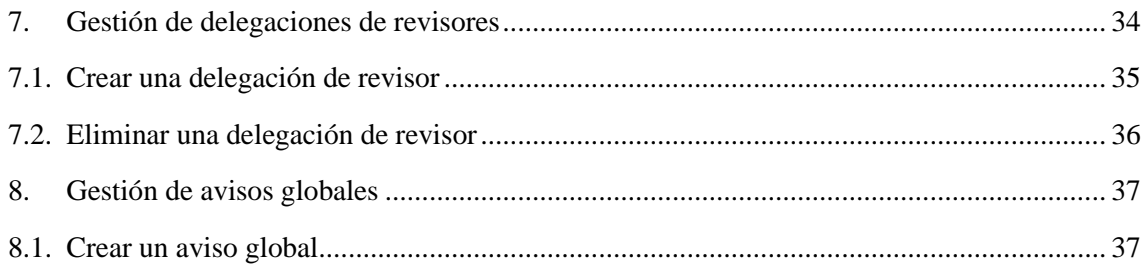

**Área de Tecnologías de la Información y las Comunicaciones Aplicadas Servicio de Desarrollo, Aplicaciones y Metodología**

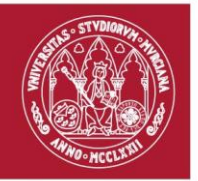

# Ilustraciones

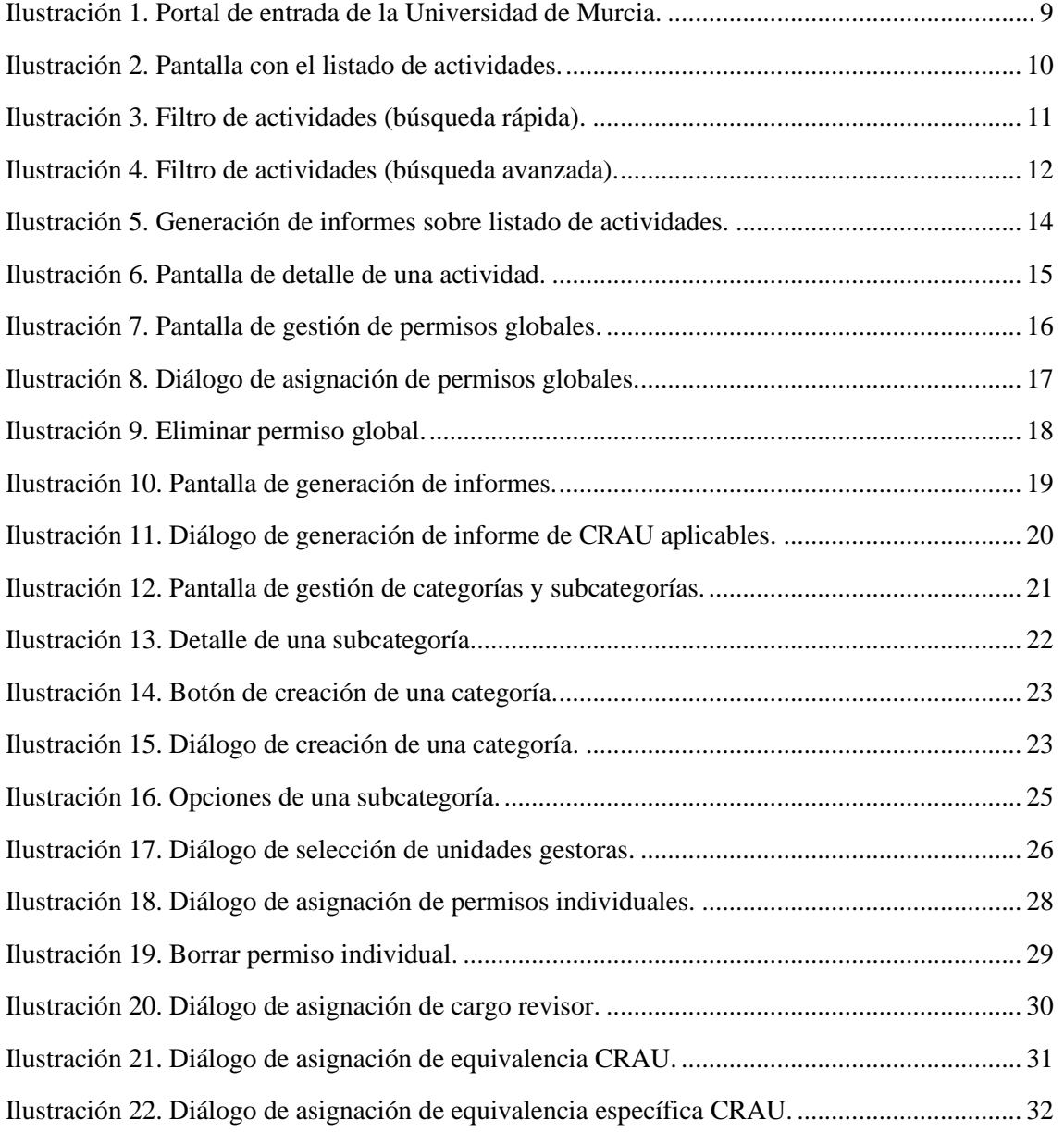

**Área de Tecnologías de la Información y las Comunicaciones Aplicadas Servicio de Desarrollo, Aplicaciones y Metodología**

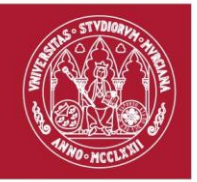

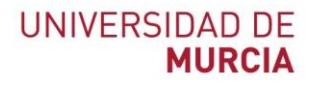

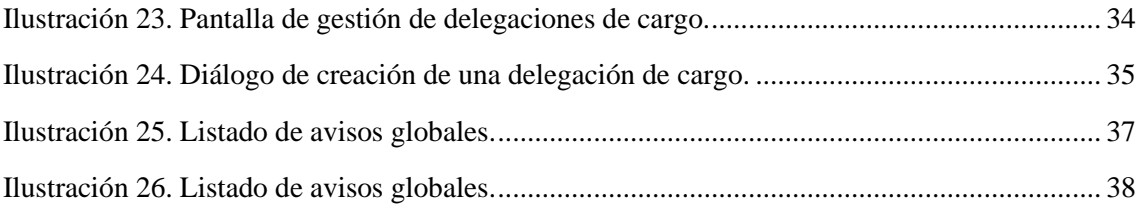

**Área de Tecnologías de la Información y las Comunicaciones Aplicadas Servicio de Desarrollo, Aplicaciones y Metodología**

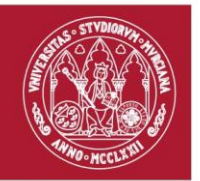

# <span id="page-5-0"></span>1. Introducción

Este manual de uso de la aplicación RECRAU (*Registro y reconocimiento automatizado de créditos CRAU*) ha sido elaborado con la intención de ofrecer la información necesaria para el uso del sistema por parte de los usuarios encargados de la administración de RECRAU.

Este documento sigue una estructura concreta, comienza con una introducción al procedimiento RECRAU, seguida de los distintos roles existentes y los requerimientos básicos para el correcto funcionamiento de la aplicación. Y, a continuación, indica cómo acceder al sistema y comenta las acciones disponibles para los usuarios en administradores.

### <span id="page-5-1"></span>1.1. Procedimiento RECRAU

La aplicación RECRAU (*Registro y reconocimiento automatizado de créditos CRAU*) permite realizar el procedimiento electrónico mediante el cual se registrarán los créditos CRAU realizados por un estudiante.

Este procedimiento se compone por varias fases:

- 1. *Creación de una actividad*. En esta fase, el gestor se encargará de crear la actividad y completarla con los datos pertinentes. La actividad recién creada se encontrará en estado "Borrador", mientras se encuentre en este estado, el gestor podrá realizar las modificaciones que considere oportunas.
- 2. *Propuesta de una actividad*. Una vez el gestor considere que la actividad tiene todos los datos necesarios, propondrá la actividad para ser revisada y autorizada por el órgano competente.
- 3. *Aprobación de una actividad*. En esta fase, el órgano competente o revisor de la subcategoría en la que se encuentre la actividad, validará la actividad. Autorizando el registro de créditos CRAU a los estudiantes que realizaron dicha actividad.

**Área de Tecnologías de la Información y las Comunicaciones Aplicadas Servicio de Desarrollo, Aplicaciones y Metodología**

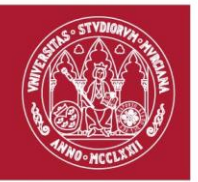

4. *Acreditar en una actividad*. Una vez la actividad ha sido aprobada, el gestor podrá acreditar la realización de la actividad por parte del estudiante. Indicando los créditos CRAU u horas realizadas por el estudiante, así como la fecha de obtención de estos.

#### <span id="page-6-0"></span>1.2. Roles en RECRAU

RECRAU (*Registro y reconocimiento automatizado de créditos CRAU*) cuenta con una serie de roles que acotará las tareas a desempeñar por parte de cada uno de estos. A continuación, se describe la función principal de cada rol:

- *Gestor*. Un gestor será responsable de gestionar las actividades bajo un ámbito concreto. Se entiende por *gestión de una actividad* al proceso de **creación, propuesta y mantenimiento** de la misma. Asimismo, un gestor será el responsable de acreditar la realización de la actividad por parte del estudiante
- *Revisor*. El revisor, a su vez, será el encargado de efectuar la validación de las actividades, que son de su competencia, propuestas por las unidades gestoras.
- *Observador*. Una persona cuyo rol es observador podrá visualizar la información completa de todas y cada una de las actividades dadas de alta en RECRAU.
- *Administrador*. El administrador llevará el mantenimiento de todas las categorías y subcategorías dadas de alta en RECRAU, asignando los permisos de gestión y revisión que procedan. Asimismo, llevará una monitorización de todas las actividades dadas de alta en RECRAU, pudiendo generar informes si así lo cree pertinente.

#### <span id="page-6-1"></span>1.3. Requisitos técnicos

Para correcto funcionamiento de la aplicación web RECRAU, se recomienda utilizar alguno de los siguientes navegadores:

- *Mozilla Firefox*, versión 73.0 o superior.

**Área de Tecnologías de la Información y las Comunicaciones Aplicadas Servicio de Desarrollo, Aplicaciones y Metodología**

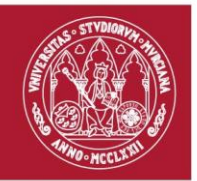

- *Google Chrome*, versión 80.0 o superior.
- *Safari*, versión 12.0 o superior.

Asimismo, la resolución recomendada para el correcto funcionamiento es de 1024x768.

**Área de Tecnologías de la Información y las Comunicaciones Aplicadas Servicio de Desarrollo, Aplicaciones y Metodología**

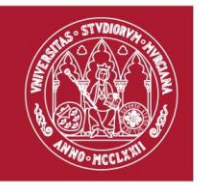

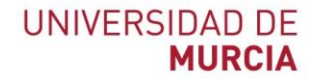

## <span id="page-8-0"></span>2. Acceso al sistema

La aplicación web RECRAU (*Registro y reconocimiento automatizado de créditos CRAU*) se encontrará accesible a través del siguiente enlace [https://recrau.um.es.](https://recrau.um.es/)

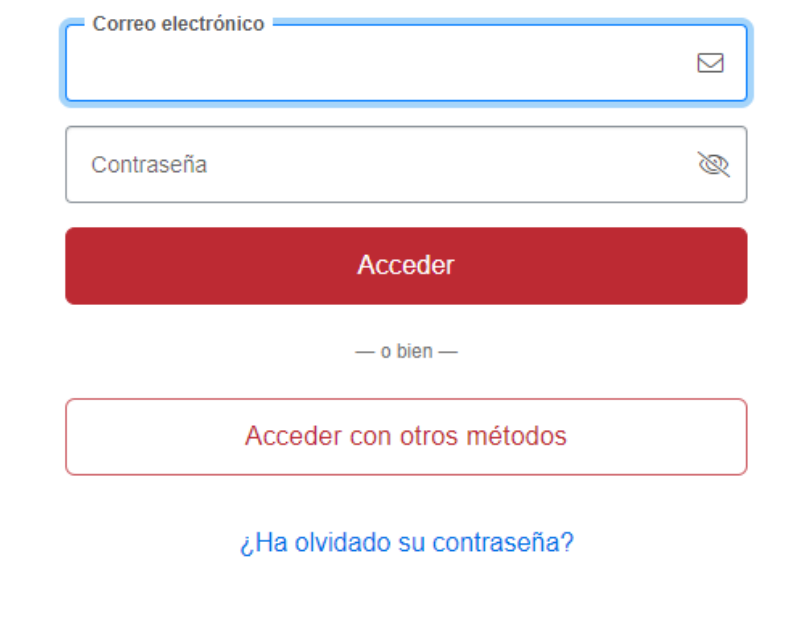

<span id="page-8-1"></span>*Ilustración 1. Portal de entrada de la Universidad de Murcia.*

Si el usuario no se encuentra autenticado en el portal de entrada de la Universidad de Murcia, se aplicará una redirección al mismo, solicitando que se introduzca tanto el correo electrónico UM como la contraseña.

Una vez completado el proceso de autenticación, el sistema determina si el usuario tiene permiso de acceso a RECRAU y, en caso afirmativo, calcula los roles que tendrá.

> **Área de Tecnologías de la Información y las Comunicaciones Aplicadas Servicio de Desarrollo, Aplicaciones y Metodología**

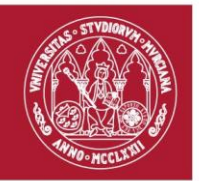

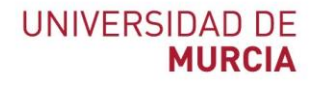

# <span id="page-9-0"></span>3. Consulta de actividades

Pulsando sobre la acción "Actividades" de menú lateral, se navegará a la pantalla que permite consultar aquellas actividades dadas de alta en RECRAU sobre las que el usuario tiene algún permiso (consulta, revisión o gestión).

| ≡       | Registro y reconocimiento de créditos CRAU                         |                                                       |                                                     |                          |                     | $\overline{18}$ |   |
|---------|--------------------------------------------------------------------|-------------------------------------------------------|-----------------------------------------------------|--------------------------|---------------------|-----------------|---|
| 솕       | Inicio / Actividades                                               |                                                       | ry.                                                 |                          |                     |                 |   |
| ఆ       | Búsqueda de actividades                                            |                                                       |                                                     |                          |                     |                 |   |
| 昏<br>¢Ë | Búsqueda rápida                                                    | $\alpha$<br>$\vee$ Filtro avanzado                    |                                                     |                          |                     |                 |   |
|         | Listado de actividades<br>Mostrando 21 al 30 de 4487 Actividades   |                                                       |                                                     |                          |                     | I÷.             | 尙 |
|         | Identificador $\div$                                               | Título $\hat{=}$                                      | $\acute{a}$ mbito $\hat{=}$                         | Periodo de realización ≑ | Actualizada $\div$  | Estado $\div$   |   |
|         | 000000022067 4                                                     | <b>TORNEO RECTOR LIGA 2016</b>                        | <b>ACCIONES FORMATIVA</b><br>#ESCUELAS DE PRÁCTICAS | 01/10/2016 - 30/09/2017  | 27/09/2022<br>15:06 | Cerrada         |   |
|         | 000000022066                                                       | TALLER PRÁCTICO COIE: HABILIDADES Y ACTITUDES PARA TR | <b>ACCIONES FORMATIVA</b><br>#ESCUELAS DE PRÁCTICAS | 01/10/2016 - 30/09/2017  | 27/09/2022<br>15:06 | Cerrada         |   |
|         | 000000022065 @                                                     | REF REFUERZO ESCOLAR PARA ALUMNOS CON DISLEXIA Y O    | <b>ACCIONES FORMATIVA</b><br>#ESCUELAS DE PRÁCTICAS | 01/10/2016 - 30/09/2017  | 27/09/2022<br>15:06 | Cerrada         |   |
|         | 000000022064 4<br>PROYECTO DE VOLUNTARIADO EN LOS SCOUTS CATÓLICOS |                                                       | <b>ACCIONES FORMATIVA</b><br>#ESCUELAS DE PRÁCTICAS | 01/10/2016 - 30/09/2017  | 27/09/2022<br>15:06 | Cerrada         |   |
|         | 000000022063 @                                                     | PRACTICAS EXTRACURRICULARES JUAN A MTEZ SANCHEZ       | <b>ACCIONES FORMATIVA</b><br>#ESCUELAS DE PRÁCTICAS | 01/10/2016 - 30/09/2017  | 27/09/2022<br>15:06 | Cerrada         |   |

<span id="page-9-1"></span>*Ilustración 2. Pantalla con el listado de actividades.*

Las operaciones de consulta que se pueden realizar en esta pantalla son las siguientes:

- *Filtrar actividades* en base a una serie de criterios.
- *Generar un informe* en base a las actividades mostradas en el listado.
- *Navegar al detalle* de una actividad.

**Área de Tecnologías de la Información y las Comunicaciones Aplicadas Servicio de Desarrollo, Aplicaciones y Metodología**

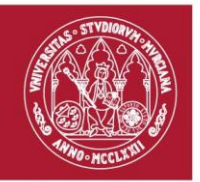

#### <span id="page-10-0"></span>3.1. Filtrar actividades

En la parte superior de la pantalla anterior estará ubicado el buscador de actividades, que permitirá al usuario filtrar en el listado aquellas actividades que cumplan con los criterios deseados.

Inicialmente, el panel con el buscador aparecerá colapsado, ofreciendo la posibilidad de realizar una búsqueda rápida en base a la siguiente información de una actividad: *identificador*, *título*, *categoría*, *subcategoría* y *estado*.

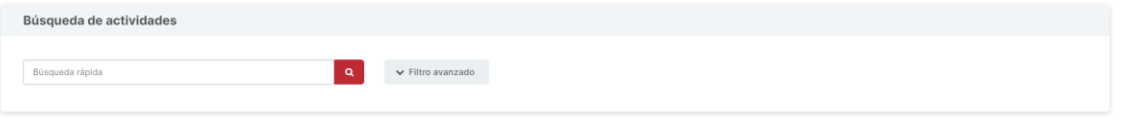

<span id="page-10-1"></span>*Ilustración 3. Filtro de actividades (búsqueda rápida).*

Para llevar a cabo una búsqueda rápida, simplemente se establecerá el texto deseado en el campo denominado "Búsqueda rápida" y, seguidamente, se pulsará en el botón con el icono de la lupa situado en la parte final del campo anterior.

Por otro lado, si se desea realizar una búsqueda más precisa, se le ofrece al usuario un filtro avanzado para afinar su búsqueda. Para desplegar dicho panel de búsqueda avanzada, se deberá pulsar sobre el botón "Filtro avanzado".

> **Área de Tecnologías de la Información y las Comunicaciones Aplicadas Servicio de Desarrollo, Aplicaciones y Metodología**

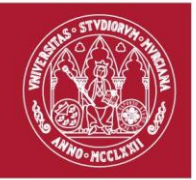

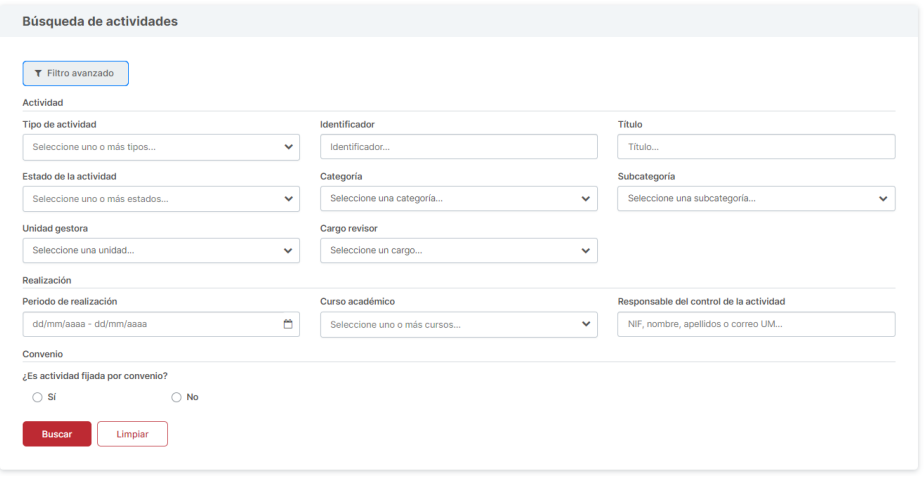

<span id="page-11-0"></span>*Ilustración 4. Filtro de actividades (búsqueda avanzada).*

Tras expandirse dicho panel, se mostrará un formulario en el que se podrá indicar:

- *Tipo de actividad*. Selector múltiple para indicar uno o varios tipos de actividad.
- *Identificador*. Campo de texto que permite filtrar en base al identificador, filtrará las actividades que contengan en su identificador el fragmento de texto indicado.
- *Título*. Campo de texto que permite filtrar en base al título, filtrará las actividades que contengan en su título el fragmento de texto indicado.
- *Estado de la actividad*. Selector múltiple para indicar uno o varios estados de actividad.
- *Categoría*. Selector que permite filtrar actividades que pertenezcan a una categoría.
- Subcategoría. Selector que permite filtrar actividades que pertenezcan a una subcategoría.
- *Unidad gestora*. Selector que permite filtrar actividades gestionadas por una unidad administrativa concreta.

**Área de Tecnologías de la Información y las Comunicaciones Aplicadas Servicio de Desarrollo, Aplicaciones y Metodología**

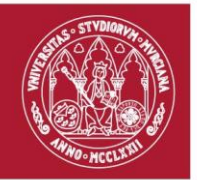

- *Cargo revisor*. Selector que permite filtrar las actividades revisadas por un cargo concreto u órgano competente.
- *Periodo de realización*. Selector de fechas que permite filtrar las actividades cuyo periodo de realización se encuentre dentro de un rango determinado.
- *Curso académico*. Selector múltiple para indicar uno o varios cursos académicos. Filtrará las actividades realizadas en todos los cursos académicos indicados.
- *Responsable del control de la actividad*. Campo de autocompletado de personas en base al NIF, correo electrónico UM o nombre completo. Filtrará las actividades cuyo responsable del control de la actividad coincida con el indicado.
- *Convenio*. Selector sí/no que filtra las actividades fijadas o no por convenio, respectivamente.
- *Entidad externa*. Campo de texto que permite filtrar en base a la entidad externa que fijó el convenio de la actividad, filtrará las actividades que contengan el fragmento de texto indicado.

Para aplicar los filtros, se deberá pulsar en el botón "Buscar". Esto provocará que se actualice el listado de actividades, mostrando aquellas que cumplen los criterios indicados, y se realice un desplazamiento hasta el propio listado. Si lo que se desea es restablecer los filtros, se pulsará en el botón "Limpiar".

#### <span id="page-12-0"></span>3.2. Generar informe

En la parte superior del listado de actividades, situado en la parte derecha se encuentra el botón encargado de la generación de informes. Pulsando sobre este, se abrirá un menú desplegable con dos acciones posibles: una para generar informe con el listado de actividades en formato PDF y otra para generarlo en Excel.

> **Área de Tecnologías de la Información y las Comunicaciones Aplicadas Servicio de Desarrollo, Aplicaciones y Metodología**

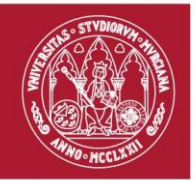

| Listado de actividades  |                                                                |                                                |                               |                                            |  |  |  |
|-------------------------|----------------------------------------------------------------|------------------------------------------------|-------------------------------|--------------------------------------------|--|--|--|
|                         | Mostrando 1 al 10 de 19 Actividades                            |                                                |                               |                                            |  |  |  |
| Identificador $\hat{=}$ | Título ≑                                                       | Ámbito $\hat{=}$                               | Periodo de realización $\phi$ | A Listado de actividades<br>(PDF)          |  |  |  |
| 000000000016            | CURSO EGIPCIOS: COLONIZACIONES, ARQUITECTURA Y CULTURA EGIPCIA | Culturales<br>TÍTULOS DE ENSEÑANAZA ARTÍSTICAS | 23/03/2021 - 31/03/2021       | <b>R</b> Listado de actividades<br>(Excel) |  |  |  |

<span id="page-13-1"></span>*Ilustración 5. Generación de informes sobre listado de actividades.*

Los informes comentados anteriormente se generarán en base a los filtros establecidos en el panel de búsqueda de actividades. De este modo, los informes generados serán un reflejo de la información mostrada en pantalla.

**Esta acción estará disponible** siempre y cuando el filtro aplicado en la **última búsqueda de actividades** realizada **no arroje más de 100 resultados.**

#### <span id="page-13-0"></span>3.3. Detalle de una actividad

Para navegar al detalle de una actividad desde el listado de actividades, simplemente se deberá pulsar en cualquier parte de la fila que represente a la actividad sobre la que se desee consultar el detalle.

A continuación, se indican las secciones destacables de la pantalla con el detalle de la actividad, así como una breve explicación de cada una de estas:

- *Pestaña "Detalles"*. En esta pestaña se muestran los detalles de una actividad separados por secciones. La primera, penúltima y última sección que se observan [\(Ilustración 6,](#page-14-0) puntos 1 y 4 y 5), muestran la información común para todos los tipos de actividad. La siguiente sección [\(Ilustración 6,](#page-14-0) punto 2), representa la información relativa a la *realización* de una *actividad genérica o de bolsa*. Finalmente, en la sección "Convenio" [\(Ilustración 6,](#page-14-0) punto 3), se encontrarán los datos del *convenio* que fija una *actividad genérica*.
- *Pestaña "Actividades de bolsa"*. Esta pestaña estará disponible para las actividades cuyo tipo sea "*Bolsa*", mostrando el listado de actividades de bolsa contenidas dentro de esta.

**Área de Tecnologías de la Información y las Comunicaciones Aplicadas Servicio de Desarrollo, Aplicaciones y Metodología**

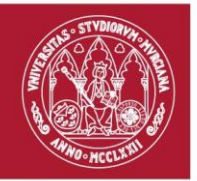

- *Pestaña "Acreditaciones"*. Esta pestaña estará disponible para todas las actividades salvo aquellas cuyo tipo sea "*Bolsa*". En esta, se visualizará el listado con acreditaciones realizadas a los estudiantes.
- Pestaña "CRAU aplicables". Esta pestaña mostrará, en un listado, el número de CRAU aplicables por cada estudiante sobre la actividad en cuestión. Si la actividad es de tipo "*Bolsa*", este número se calculará en base a las acreditaciones realizadas para todas las actividades de bolsa contenidas dentro de esta bolsa.
- *Pestaña "Histórico de eventos"*. Esta pestaña mostrará el registro de los eventos realizados sobre la actividad a modo de historial.

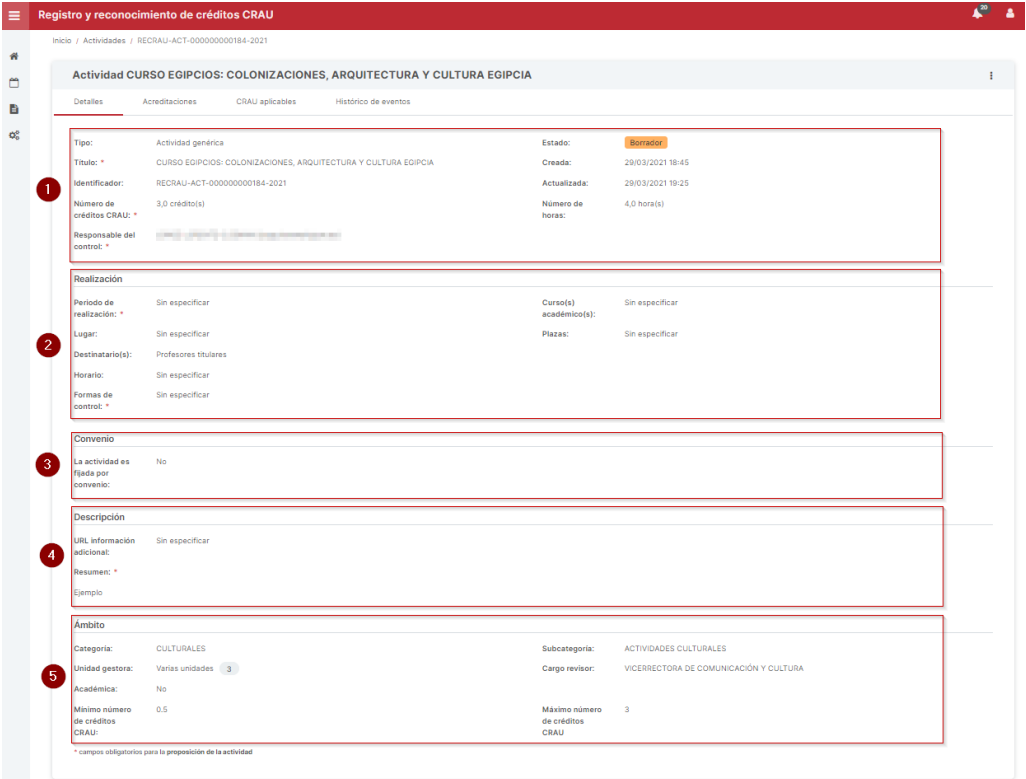

<span id="page-14-0"></span>*Ilustración 6. Pantalla de detalle de una actividad.*

**Área de Tecnologías de la Información y las Comunicaciones Aplicadas Servicio de Desarrollo, Aplicaciones y Metodología**

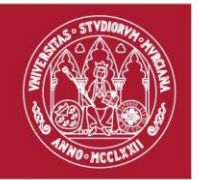

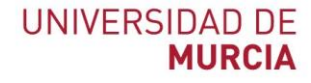

# <span id="page-15-0"></span>4. Gestión de permisos globales

Un usuario administrador de RECRAU podrá, desde la pantalla de gestión de permisos globales, consultar, asignar o revocar permisos otorgados a nivel global en la aplicación.

Esta pantalla se compondrá de una sección con el panel de búsqueda (o filtrado) y el listado de permisos globales que han sido otorgados.

Para llevar a cabo una búsqueda rápida, simplemente se establecerá el texto deseado en el campo denominado "Búsqueda rápida" [\(Ilustración 7,](#page-15-1) punto 1) y, seguidamente, se pulsará en el botón con el icono de la lupa situado en la parte final del campo anterior. Los campos por los que se podrá filtrar son los siguientes: *descripción del permiso* y *NIF, nombre y apellidos* de la persona que tiene el permiso.

| Ξ | Registro y reconocimiento de créditos CRAU |                                       |                                             |                              |   |  |
|---|--------------------------------------------|---------------------------------------|---------------------------------------------|------------------------------|---|--|
| 俗 |                                            | Inicio / Gestión de permisos globales |                                             |                              |   |  |
| ₾ |                                            | Búsqueda de permisos globales         |                                             |                              |   |  |
| 旨 |                                            |                                       |                                             |                              |   |  |
| œ | Ω.<br>Q<br>Búsqueda rápida                 |                                       |                                             |                              |   |  |
|   |                                            |                                       |                                             |                              |   |  |
|   | Listado de permisos globales               |                                       |                                             |                              |   |  |
|   | Mostrando 1 al 10 de 13 Permisos globales  |                                       |                                             |                              |   |  |
|   | $NIF$ <sup><math>A</math></sup>            | Nombre completo ≑                     | Correo electrónico ÷                        | Permiso global ≑             |   |  |
|   | <b>TOTAL</b>                               | <b>ROBERT STREET SANTA AREA</b>       | parents including a control and             | <b>ADMINISTRADOR TECNICO</b> | 會 |  |
|   | <b>MARTINES</b>                            | productionship. Building              | local dolescolphones.                       | OBSERVADOR                   | û |  |
|   | Child County                               | THE REY CHRISTIAN STATE STATES        | <b><i><i><u>INTERNATIONALES</u></i></i></b> | ADMINISTRADOR TECNICO        | 會 |  |
|   | <b>START SERVICE</b>                       | THERE IS NEEDED FROM BELL-PAYS        | <b>Contract Contract</b>                    | <b>ADMINISTRADOR TECNICO</b> |   |  |
|   |                                            |                                       |                                             |                              | 會 |  |
|   | <b>START THE</b>                           | CARD AGUE RETIRANT, cours 1000        | <b>KT-Kinders Destinate</b>                 | <b>ADMINISTRADOR TECNICO</b> | Û |  |
|   | <b>STARTING</b>                            | CASTOR-SEDWICKS, MATER, 2012          | marketing ages injets process.              | <b>OBSERVADOR</b>            | 會 |  |

<span id="page-15-1"></span>*Ilustración 7. Pantalla de gestión de permisos globales.*

**Área de Tecnologías de la Información y las Comunicaciones Aplicadas Servicio de Desarrollo, Aplicaciones y Metodología**

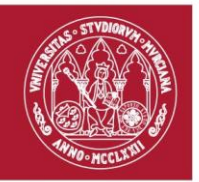

#### <span id="page-16-0"></span>4.1. Asignar permisos de observación globales

Una persona que tenga permisos de observación globales en la aplicación RECRAU podrá visualizar el detalle de todas y cada una de las actividades dadas de alta.

En este caso, será necesario pulsar el botón "Asignar permisos globales" [\(Ilustración 7,](#page-15-1) punto 2), situado en la parte superior derecha de la tabla. Pulsando sobre dicho botón, se abrirá un diálogo que solicitará introducir tanto la persona que recibirá los permisos como el tipo de permiso global a otorgar.

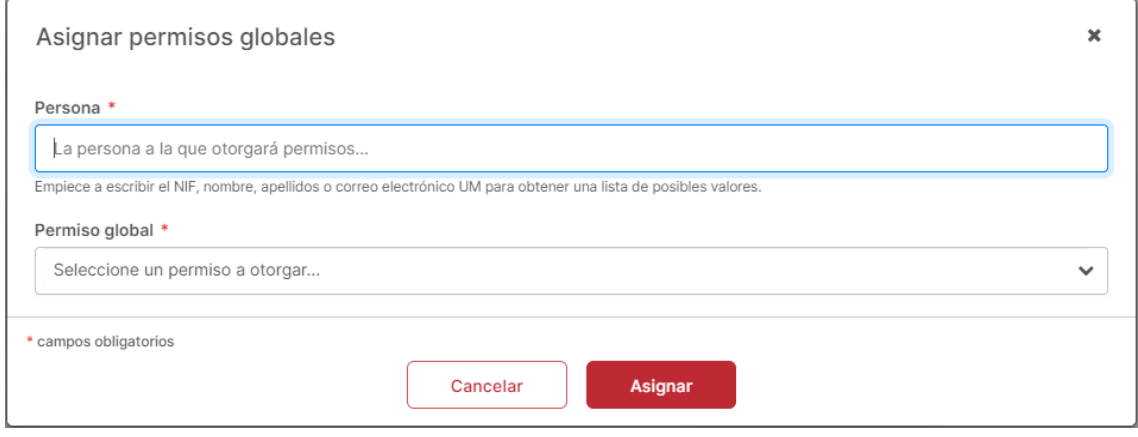

<span id="page-16-2"></span>*Ilustración 8. Diálogo de asignación de permisos globales.*

#### <span id="page-16-1"></span>4.2. Eliminar permisos de observación globales

Una vez localizado el permiso a revocar, será necesario pulsar el botón "Quitar permiso global", situado en el extremo derecho de la fila con el permiso a eliminar [\(Ilustración 9\)](#page-17-0). Seguidamente, se abrirá un diálogo de confirmación con dos opciones. Pulsando el botón "Seguir" se retirará el permiso global, mientras que pulsando "No" se cancelará la acción.

> **Área de Tecnologías de la Información y las Comunicaciones Aplicadas Servicio de Desarrollo, Aplicaciones y Metodología**

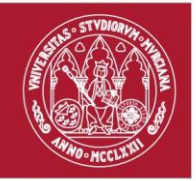

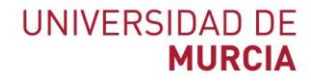

#### Listado de permisos globales

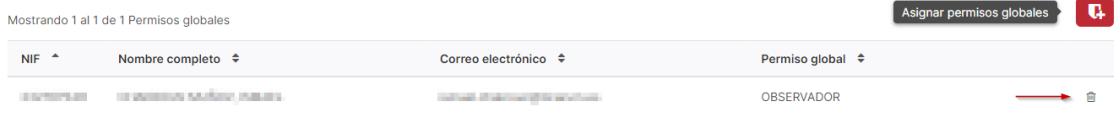

<span id="page-17-0"></span>*Ilustración 9. Eliminar permiso global.*

**Área de Tecnologías de la Información y las Comunicaciones Aplicadas Servicio de Desarrollo, Aplicaciones y Metodología**

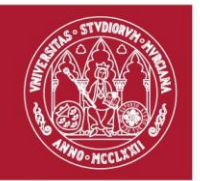

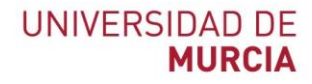

# <span id="page-18-0"></span>5. Generación de informes

Desde RECRAU, se le ofrece al usuario administrador la posibilidad de generar informes para elaborar estadísticas de uso de la aplicación.

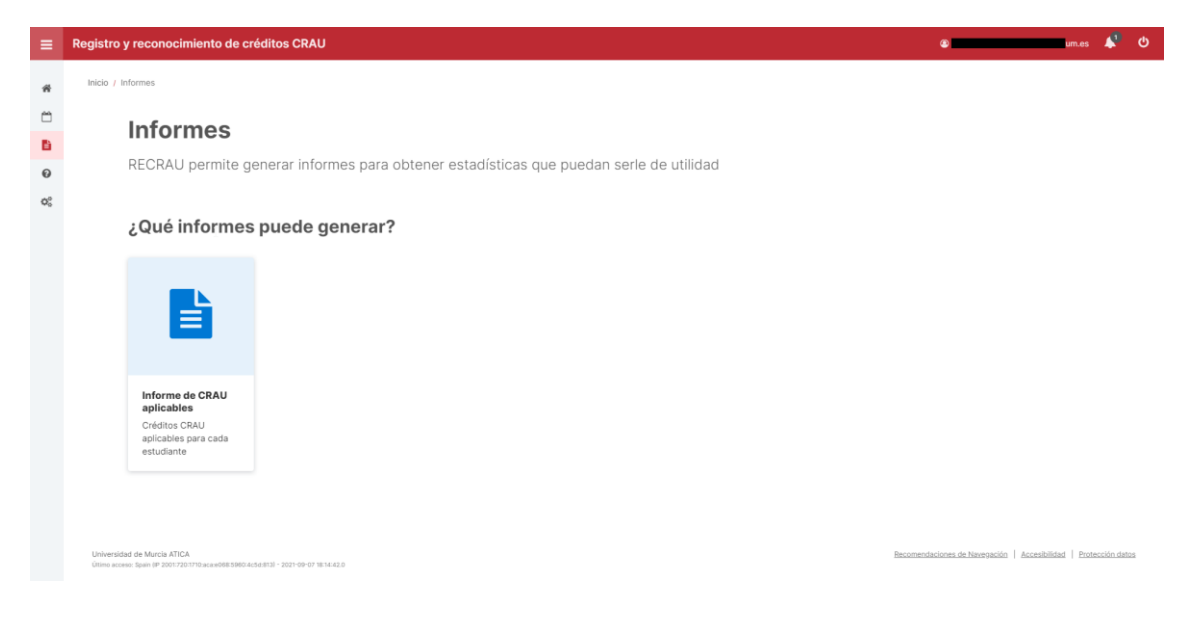

*Ilustración 10. Pantalla de generación de informes.*

#### <span id="page-18-2"></span><span id="page-18-1"></span>5.1. Generar un informe de CRAU aplicables

Para generar el informe con los créditos CRAU aplicables, se deberá pulsar en la tarjeta cuyo título es "Informe de CRAU aplicables". Seguidamente, se abrirá un diálogo [\(Ilustración 11\)](#page-19-0) que permitirá generar un informe en base a los siguientes campos:

- **Cursos académicos a incluir**. Campo de selección múltiple de los cursos académicos sobre los que se desea generar el informe de CRAU aplicables.

> **Área de Tecnologías de la Información y las Comunicaciones Aplicadas Servicio de Desarrollo, Aplicaciones y Metodología**

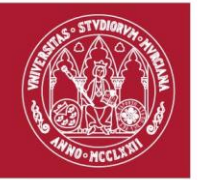

- **Ámbitos a incluir**. Campo de selección múltiple de los ámbitos (categoría y subcategoría) de las actividades sobre las que se desea generar el informe de CRAU aplicables.
- **Incluir datos de las actividades** (*Opcional*). Recuadro que, en el caso de ser marcado, permite añadir al informe los datos de las actividades con CRAU aplicables.
- **Incluir información de las unidades gestoras de cada actividad** (*Opcional*). Recuadro que, en el caso de ser marcado, permite añadir al informe los datos de las unidades que gestionan en ese momento las actividades con CRAU aplicables.
- **Enmascarar identificador de los estudiantes** (*Opcional*). Recuadro que, en el caso de ser marcado, permite enmascarar los NIFs de los estudiantes.
- **Formato para el informe**. Selector para indicar el formato en el que se desea generar el informe: Excel o PDF.

Una vez completado el formulario, se pulsará en el botón "Descargar" para generar el informe.

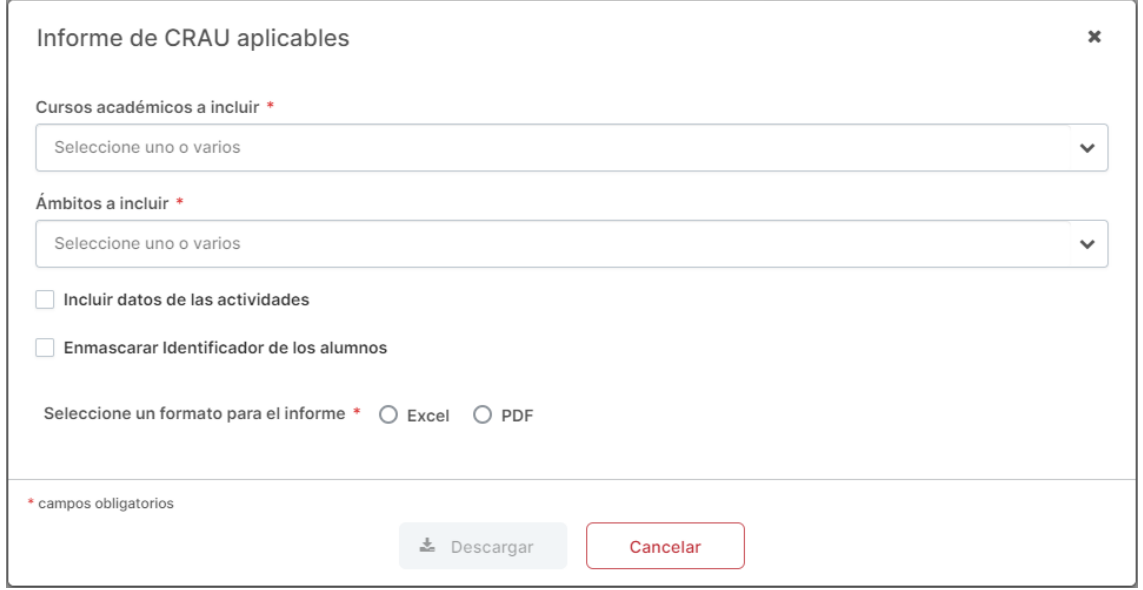

<span id="page-19-0"></span>*Ilustración 11. Diálogo de generación de informe de CRAU aplicables.*

**Área de Tecnologías de la Información y las Comunicaciones Aplicadas Servicio de Desarrollo, Aplicaciones y Metodología**

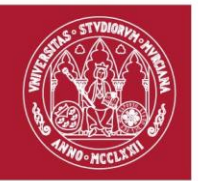

# <span id="page-20-0"></span>6. Gestión de categorías y subcategorías

Los administradores, a su vez, serán los encargados del mantenimiento de las categorías y subcategorías dadas de alta en RECRAU. Para ello, se ofrecen al administrador, una serie de pantallas que simplifican dicho proceso de mantenimiento.

Esta pantalla de gestión de categorías y subcategorías se compondrá de una sección con el panel de búsqueda (o filtrado) y el propio listado con las categorías y subcategorías dadas de alta en RECRAU.

Para llevar a cabo una búsqueda rápida, simplemente se establecerá el texto deseado en el campo denominado "Búsqueda rápida" [\(Ilustración 12,](#page-20-1) punto 1) y, seguidamente, se pulsará en el botón con el icono de la lupa situado en la parte final del campo anterior. Los campos por los que se podrá filtrar son los siguientes: *identificador* y *nombre* de la categoría o subcategoría.

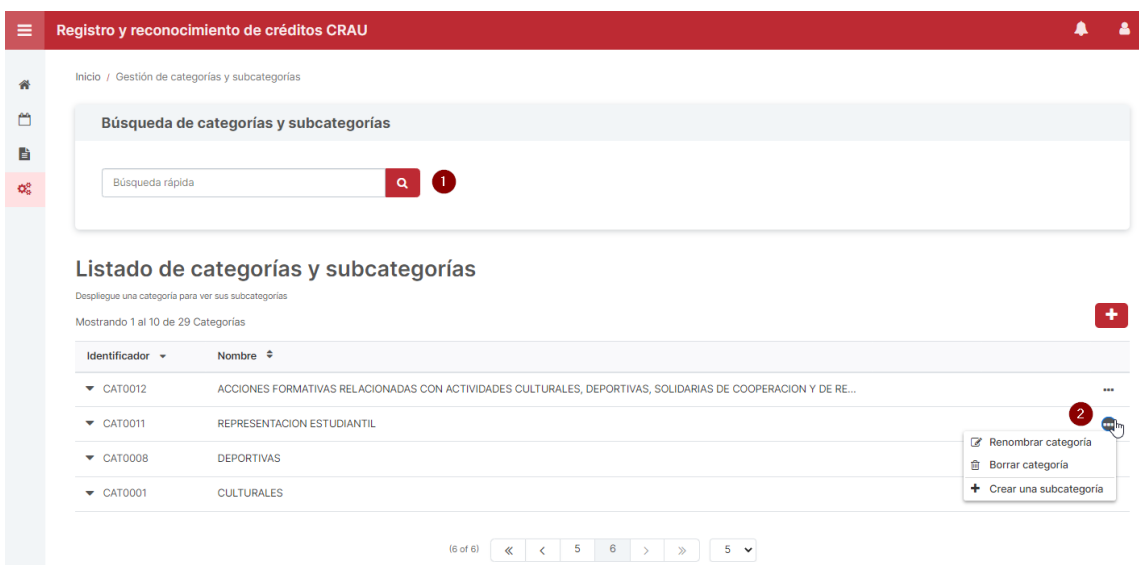

<span id="page-20-1"></span>*Ilustración 12. Pantalla de gestión de categorías y subcategorías.*

**Área de Tecnologías de la Información y las Comunicaciones Aplicadas Servicio de Desarrollo, Aplicaciones y Metodología**

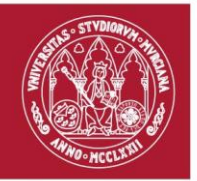

Desde el listado, pulsando sobre la fila que represente la categoría o subcategoría que se desee consultar, se accederá a una pantalla de detalle con la información completa de esa categoría o subcategoría.

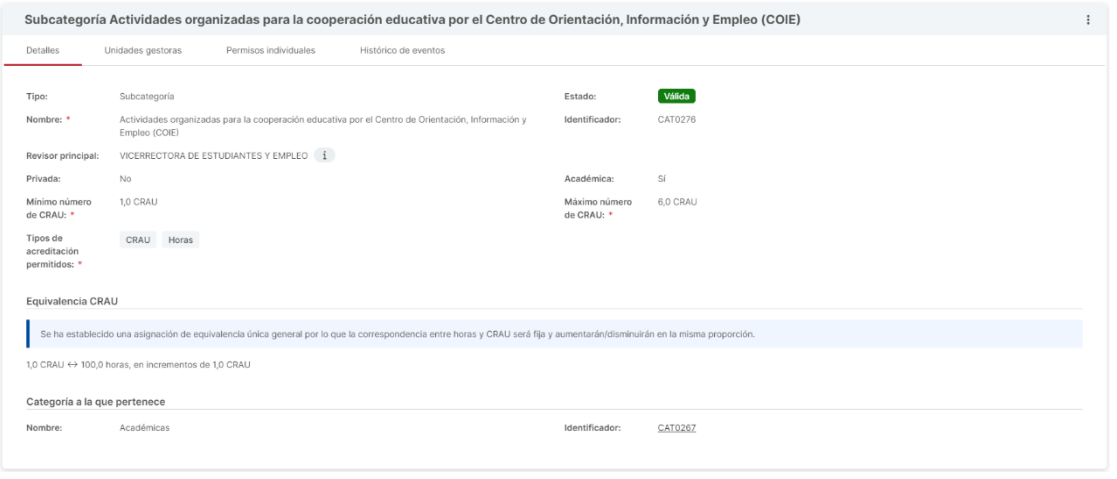

<span id="page-21-0"></span>*Ilustración 13. Detalle de una subcategoría.*

A continuación, se indican las secciones destacables de la pantalla con el detalle de la categoría o subcategoría, así como una breve explicación de cada una de estas:

- *Pestaña "Detalles"*. En esta pestaña se muestran los detalles de la categoría o subcategoría.
- *Pestaña "Subcategorías"*. Esta pestaña estará disponible para las categorías, mostrando el listado de subcategorías contenidas dentro de esta.
- *Pestaña "Unidades gestoras"*. Esta pestaña estará disponible para las subcategorías, mostrando el listado de unidades gestoras de la subcategoría.
- *Pestaña "Unidades gestoras"*. Esta pestaña estará disponible para las subcategorías, mostrando el listado de permisos de gestión individuales asignados sobre esa subcategoría.

**Área de Tecnologías de la Información y las Comunicaciones Aplicadas Servicio de Desarrollo, Aplicaciones y Metodología**

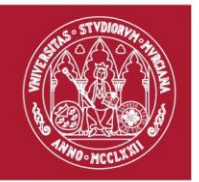

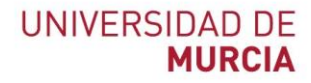

#### <span id="page-22-0"></span>6.1. Crear una categoría

Para crear una categoría en RECRAU, será necesario pulsar el botón "Nueva categoría" [\(Ilustración 14\)](#page-22-2), situado en la parte superior derecha de la tabla.

Pulsando sobre dicho botón, se abrirá un diálogo [\(Ilustración 15\)](#page-22-3) que solicitará introducir el nombre de la categoría a crear. Será necesario tener en cuenta que el nombre de la categoría a crear deberá ser único, no pudiendo existir dos categorías con el mismo nombre*.*

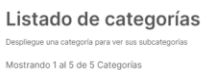

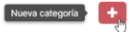

#### <span id="page-22-2"></span>*Ilustración 14. Botón de creación de una categoría.*

Una vez creada la categoría, se realizará una redirección al detalle de la misma.

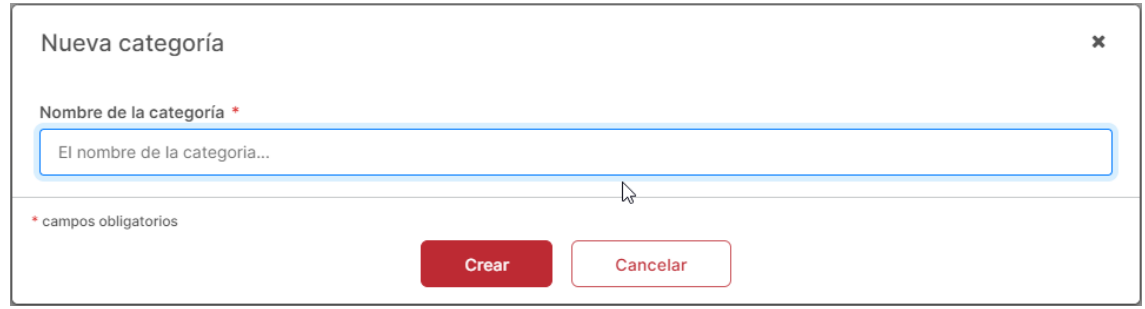

<span id="page-22-3"></span>*Ilustración 15. Diálogo de creación de una categoría.*

### <span id="page-22-1"></span>6.2. Crear una subcategoría

Desde RECRAU, se le ofrece al usuario administrador varias formas de crear una subcategoría dentro de una categoría, detalladas a continuación:

<span id="page-22-4"></span>a. Desde la pantalla "Gestión de categorías y subcategorías".

**Área de Tecnologías de la Información y las Comunicaciones Aplicadas Servicio de Desarrollo, Aplicaciones y Metodología**

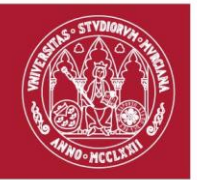

<span id="page-23-1"></span>b. Desde el detalle de la categoría.

En la primera opción [\(a\)](#page-22-4), será necesario localizar la categoría sobre la que se creará dicha subcategoría y pulsar sobre el botón "Opciones" situado en el extremo derecho de la fila [\(Ilustración 12,](#page-20-1) punto 2). En el menú contextual desplegado, se seleccionará la acción "Crear una subcategoría".

Para la segunda opción [\(b\)](#page-23-1), se deberá pulsar sobre el botón "Opciones" (⋮) situado en la parte superior derecha del panel con el detalle de la categoría. En el menú contextual desplegado, se deberá pulsar sobre la opción de menú "Crear subcategoría".

En ambos casos, tras pulsar el botón correspondiente, se abrirá un diálogo que solicitará introducir el nombre de la subcategoría a crear. Nuevamente, será necesario tener en cuenta que el nombre de la subcategoría a crear deberá ser único en RECRAU.

Una vez creada la categoría, se realizará una redirección al detalle de la misma. **La subcategoría recién creada no podrá ser utilizada debido a que no es válida. Ésta no será válida hasta que no se asignen los permisos de gestión y revisión**.

Adicionalmente, si la subcategoría permite acreditar horas, deberá establecerse una equivalencia para que esta se considere válida.

#### <span id="page-23-0"></span>6.3. Borrar una categoría o subcategoría

Una categoría podrá ser eliminada si no tiene subcategorías dentro de esta, mientras que una subcategoría podrá ser borrada siempre y cuando no tenga actividades dentro de la misma.

De manera similar a lo que sucede en la creación de una subcategoría, existirán varias maneras de eliminar una categoría o subcategoría:

- <span id="page-23-2"></span>a. Desde la pantalla "Gestión de categorías y subcategorías".
- <span id="page-23-3"></span>b. Desde el detalle de la categoría o subcategoría.

**Área de Tecnologías de la Información y las Comunicaciones Aplicadas Servicio de Desarrollo, Aplicaciones y Metodología**

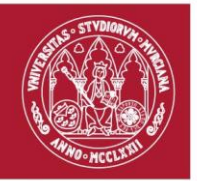

En la primera opción [\(a\)](#page-23-2), será necesario localizar en el listado la categoría o subcategoría a eliminar y pulsar sobre el botón "Opciones" situado en el extremo derecho de la fila [\(Ilustración](#page-20-1)  [12,](#page-20-1) punto 2). En el menú contextual desplegado, se seleccionará la acción "Borrar categoría" para eliminar una categoría o "Borrar subcategoría" para una subcategoría.

Para la segunda opción [\(b\)](#page-23-3), se deberá pulsar sobre el botón "Opciones" (⋮) situado en la parte superior derecha del panel con el detalle de la categoría o subcategoría [\(Ilustración 16\)](#page-24-1). En el menú contextual desplegado, se deberá pulsar sobre la opción de menú "Borrar".

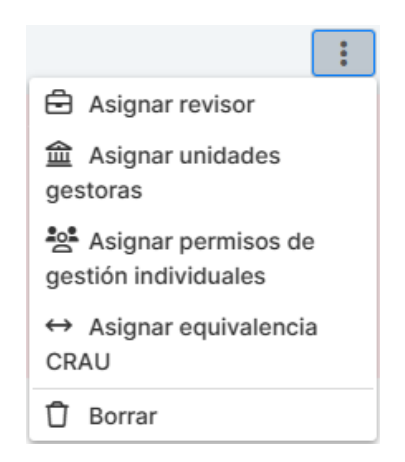

*Ilustración 16. Opciones de una subcategoría.*

<span id="page-24-1"></span>En ambos casos, tras pulsar el botón correspondiente, se abrirá un diálogo de confirmación con dos opciones, pulsando el botón "Seguir" eliminará la subcategoría indicada, mientras que pulsando "No" cancelará la acción.

### <span id="page-24-0"></span>6.4. Asignar unidades gestoras a una subcategoría

En la pantalla del detalle de la subcategoría, se deberá pulsar sobre el botón "Opciones" (⋮) situado en la parte superior derecha del panel con el detalle de la subcategoría. En el menú contextual desplegado, se deberá pulsar sobre la opción de menú "Asignar unidades gestoras" [\(Ilustración](#page-24-1)  [16\)](#page-24-1).

> **Área de Tecnologías de la Información y las Comunicaciones Aplicadas Servicio de Desarrollo, Aplicaciones y Metodología**

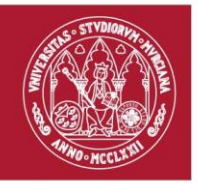

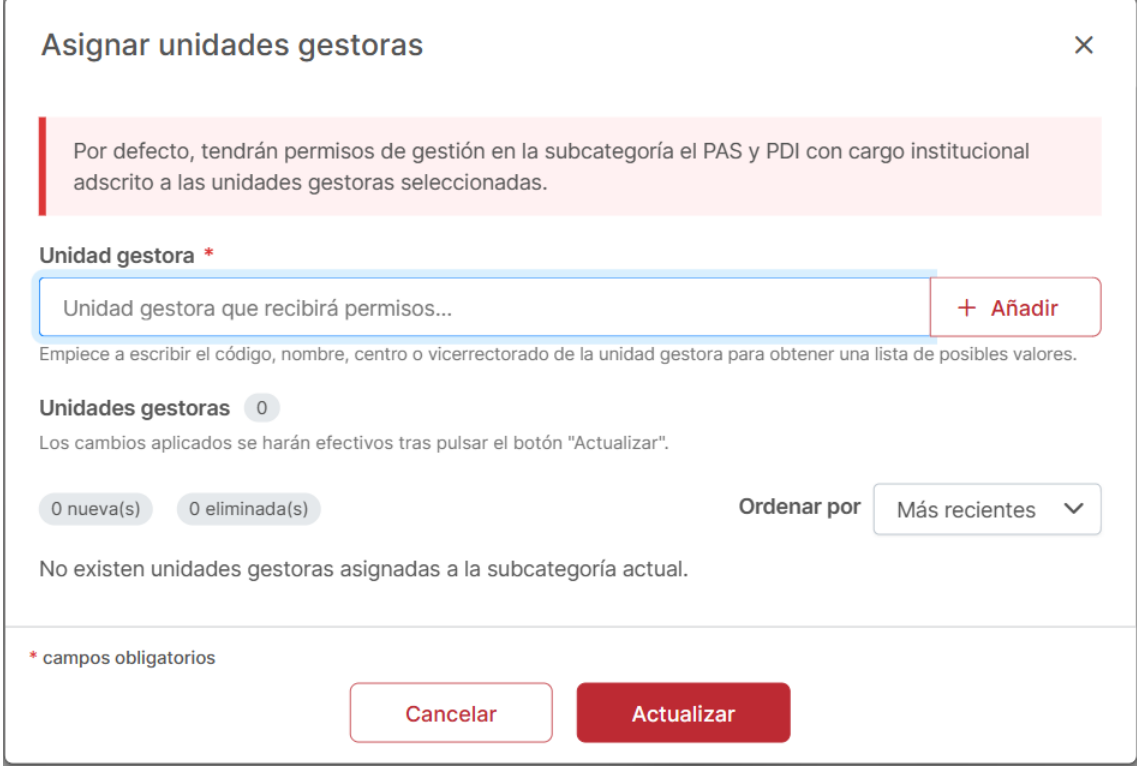

<span id="page-25-0"></span>*Ilustración 17. Diálogo de selección de unidades gestoras.*

Seguidamente, se abrirá un diálogo que permitirá editar las unidades gestoras a la subcategoría seleccionada.

**Para añadir unidades gestoras**, simplemente se introducirá en el campo de texto información relativa a la unidad gestora que se desee añadir y se seleccionará en el desplegable aquella que corresponda. Tras esto, se deberá pulsar en el botón "Añadir".

**Para eliminar una unidad gestora**, en el listado, se deberá pulsar sobre el enlace "Eliminar unidad gestora".

Una vez seleccionadas las unidades deseadas, se pulsará sobre el botón "Actualizar" para confirmar los cambios. Seguidamente, se actualizarán las unidades gestoras de la subcategoría,

> **Área de Tecnologías de la Información y las Comunicaciones Aplicadas Servicio de Desarrollo, Aplicaciones y Metodología**

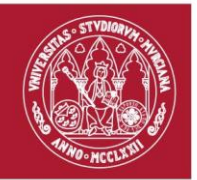

cambiando el estado de la subcategoría a "Válida" si tiene asignados los permisos de revisión y gestión.

### <span id="page-26-0"></span>6.5. Asignar permisos individuales a una subcategoría

Al asignar permisos de gestión individuales sobre una subcategoría a una o varias personas de una unidad administrativa concreta, el resto de las personas de esa unidad administrativa dejarán de tener permisos de gestión sobre las actividades creadas en esa subcategoría.

En la pantalla del detalle de la subcategoría, se deberá pulsar sobre el botón "Opciones" (⋮) situado en la parte superior derecha del panel con el detalle de la subcategoría. En el menú contextual desplegado, se deberá pulsar sobre la opción de menú "Asignar permisos individuales" [\(Ilustración 16\)](#page-24-1).

Seguidamente, se abrirá un diálogo en el que se deberá indicar la persona a la que se le desea asignar un permiso individual.

> **Área de Tecnologías de la Información y las Comunicaciones Aplicadas Servicio de Desarrollo, Aplicaciones y Metodología**

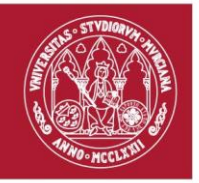

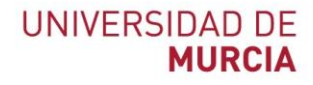

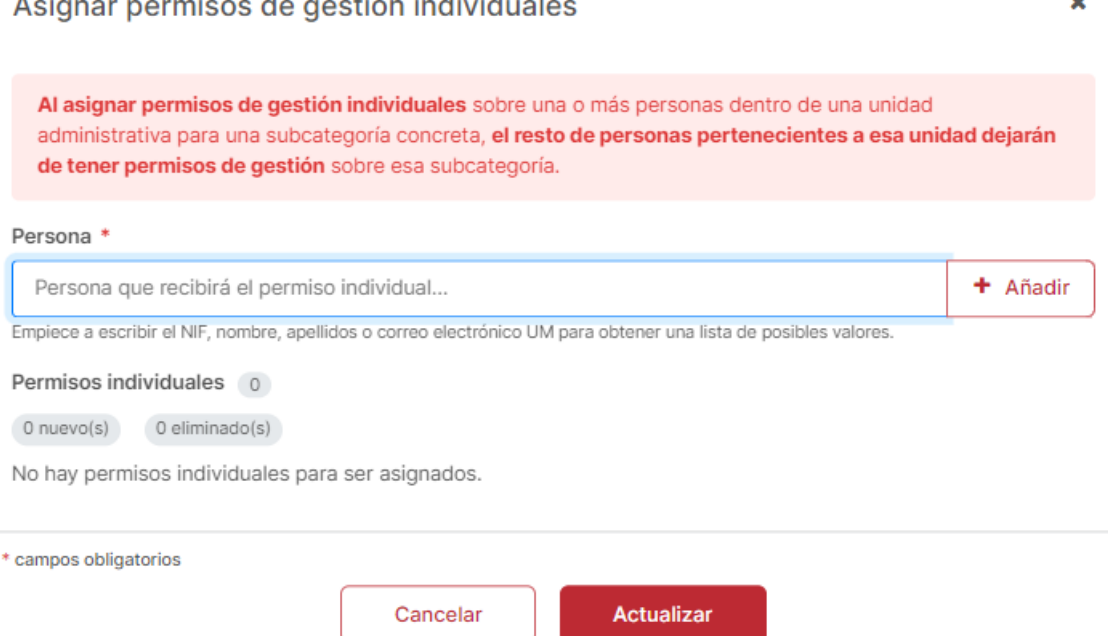

<span id="page-27-0"></span>*Ilustración 18. Diálogo de asignación de permisos individuales.*

Para facilitar la selección de personas, se permite buscar personas en base a los siguientes campos:

- **NIF**. Campo de texto para filtrar en base al NIF de la persona.
- **Correo electrónico**. Campo de texto para filtrar en base al correo electrónico de la persona.
- **Nombre**. Campo de texto para filtrar en base al nombre de la persona.

Para seleccionar personas, simplemente se marcarán del desplegable de los resultados encontrados en el buscador, aquellas personas encargadas de gestionar las actividades de la subcategoría dentro de esa unidad gestora.

> **Área de Tecnologías de la Información y las Comunicaciones Aplicadas Servicio de Desarrollo, Aplicaciones y Metodología**

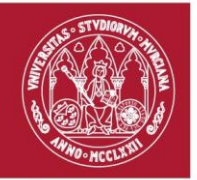

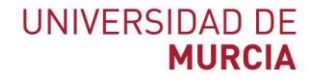

De igual modo, si se desean retirar permisos individuales para una unidad gestora, simplemente se pulsará el enlace "Eliminar permiso" de las personas a las que se le retirarán los permisos individuales de gestión.

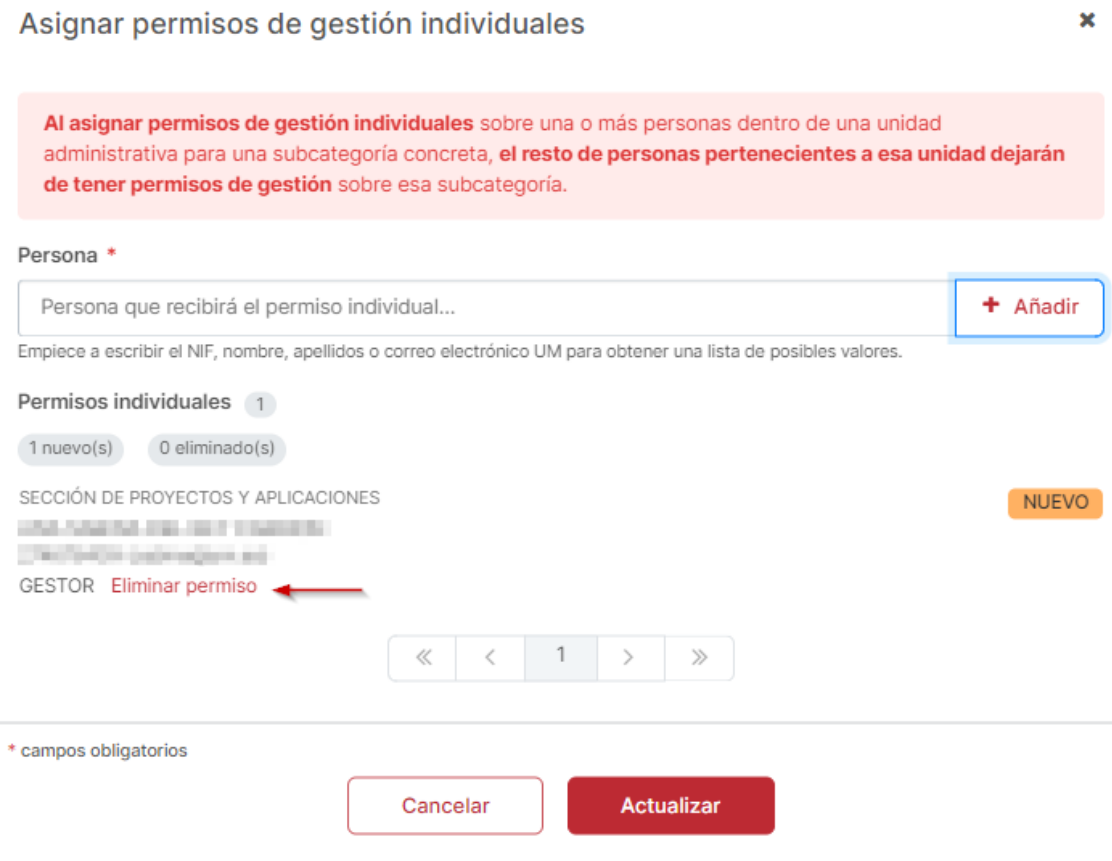

<span id="page-28-0"></span>*Ilustración 19. Borrar permiso individual.*

Una vez seleccionadas las personas que recibirán los permisos de gestión individual, se pulsará sobre el botón "Actualizar" para confirmar los cambios.

> **Área de Tecnologías de la Información y las Comunicaciones Aplicadas Servicio de Desarrollo, Aplicaciones y Metodología**

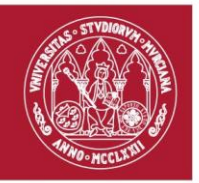

#### <span id="page-29-0"></span>6.6. Asignar revisor a una subcategoría

En la pantalla del detalle de la subcategoría, se deberá pulsar sobre el botón "Opciones" (⋮) situado en la parte superior derecha del panel con el detalle de la subcategoría. En el menú contextual desplegado, se deberá pulsar sobre la opción de menú "Asignar revisor" [\(Ilustración 16\)](#page-24-1).

Seguidamente, se abrirá un diálogo en el que se deberá indicar la unidad administrativa del revisor de las actividades creadas en esa subcategoría. Una vez seleccionado, se recuperarán los cargos disponibles de esa unidad en el desplegable del campo "Revisor".

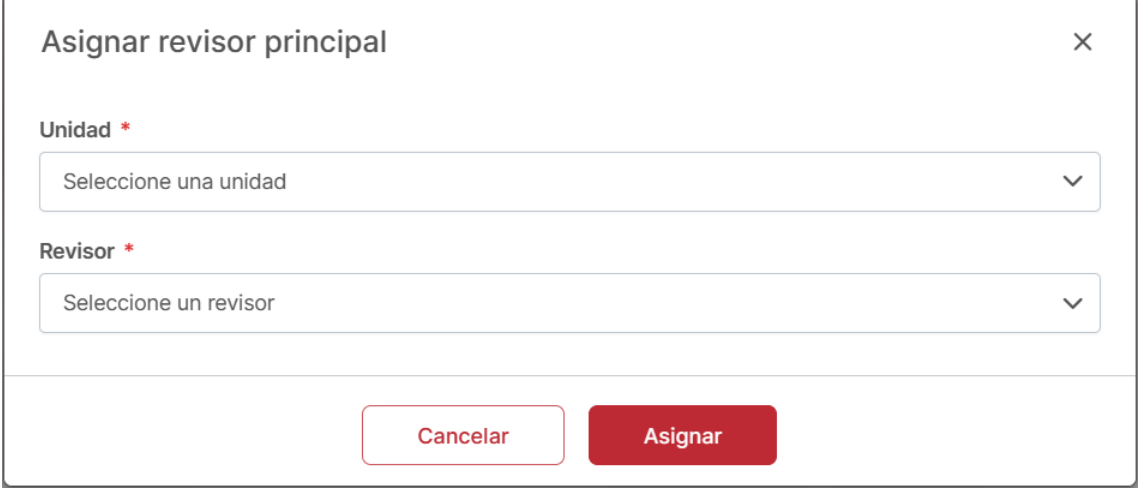

<span id="page-29-1"></span>*Ilustración 20. Diálogo de asignación de cargo revisor.*

Tras seleccionar el revisor, se pulsará sobre el botón "Asignar" para confirmar los cambios. Seguidamente, se actualizará la información mostrada en el detalle de la subcategoría, cambiando el estado de la subcategoría a "Válida" si tiene asignados los permisos de revisión y gestión.

> **Área de Tecnologías de la Información y las Comunicaciones Aplicadas Servicio de Desarrollo, Aplicaciones y Metodología**

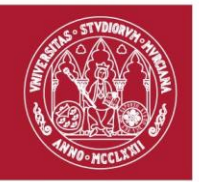

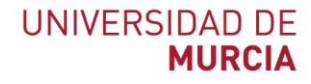

#### <span id="page-30-0"></span>6.7. Asignar equivalencia CRAU

Si en una subcategoría se quiere permitir crear actividades en las que se puedan realizar acreditaciones indicando el número de horas que ha realizado el estudiante, será necesario establecer una correspondencia entre CRAU y horas.

En la pantalla del detalle de la subcategoría, se deberá pulsar sobre el botón "Opciones" (⋮) situado en la parte superior derecha del panel con el detalle de la subcategoría. En el menú contextual desplegado, se deberá pulsar sobre la opción de menú "Asignar equivalencia CRAU" [\(Ilustración](#page-24-1)  [16\)](#page-24-1).

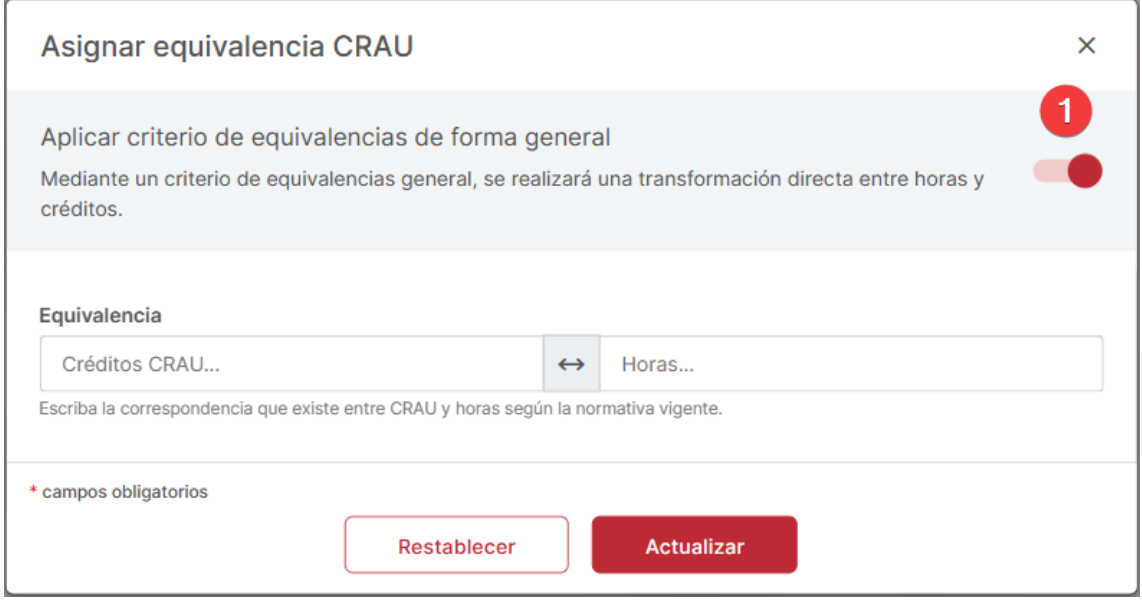

<span id="page-30-1"></span>*Ilustración 21. Diálogo de asignación de equivalencia CRAU.*

Por defecto, el diálogo se abrirá indicando que la equivalencia a añadir aplicará un criterio de equivalencias de forma general. Esto quiere decir que se realizará una transformación directa entre horas y créditos, teniendo en cuenta medios créditos. Por ejemplo, si establecemos que 1 CRAU son 25 horas, querrá decir que cada 25 horas se corresponderán a 1 CRAU.

> **Área de Tecnologías de la Información y las Comunicaciones Aplicadas Servicio de Desarrollo, Aplicaciones y Metodología**

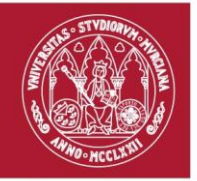

En el caso de que se necesite establecer un criterio de equivalencias específico, será necesario pulsar el botón situado en la parte superior del diálogo que hace la función de conmutador [\(Ilustración 21,](#page-30-1) punto 1).

Una vez hecho esto, el contenido del diálogo cambiará quedando algo como lo que vemos en la siguiente imagen [\(Ilustración 22\)](#page-31-0).

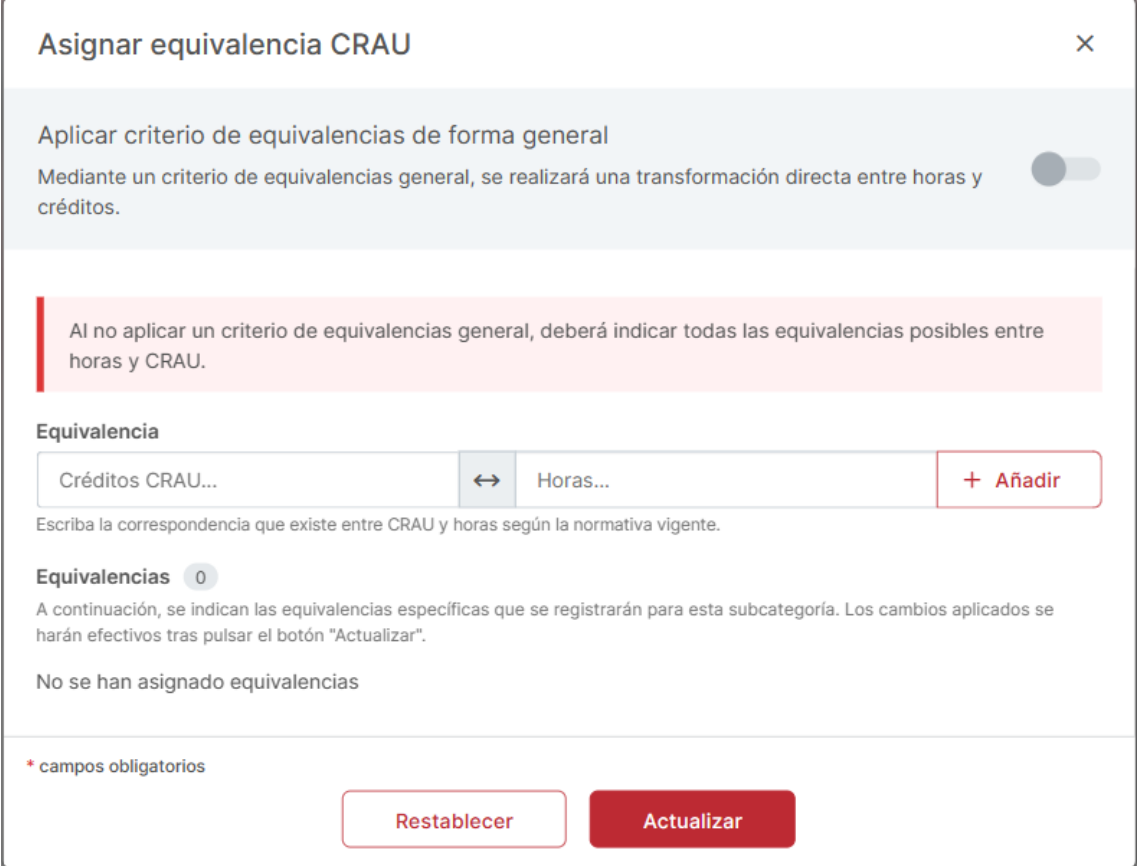

<span id="page-31-0"></span>*Ilustración 22. Diálogo de asignación de equivalencia específica CRAU.*

Al no aplicar un criterio de equivalencias general, se deben introducir todas las equivalencias posibles entre CRAU y horas. Para añadir equivalencias, simplemente se introducirán los valores

> **Área de Tecnologías de la Información y las Comunicaciones Aplicadas Servicio de Desarrollo, Aplicaciones y Metodología**

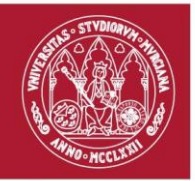

deseados en los campos de texto situados bajo la etiqueta "Equivalencia" y se pulsará en el botón "Añadir".

Una vez establecidas las equivalencias, se pulsará sobre el botón "Asignar" para confirmar los cambios. Seguidamente, se actualizará la información mostrada en el detalle de la subcategoría, cambiando el estado de la subcategoría a "Válida" si tiene asignados los permisos de revisión y gestión.

> **Área de Tecnologías de la Información y las Comunicaciones Aplicadas Servicio de Desarrollo, Aplicaciones y Metodología**

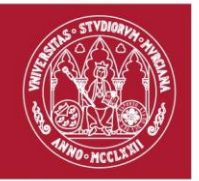

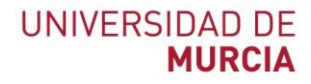

# <span id="page-33-0"></span>7. Gestión de delegaciones de revisores

Un revisor podrá delegar la responsabilidad de revisión en uno o más revisores de la misma unidad administrativa. Esta delegación, tendrá que definirla previamente un administrador de RECRAU.

Esta pantalla de gestión de delegaciones se compondrá de una sección con el panel de búsqueda (o filtrado) y el propio listado con las delegaciones de revisores dadas de alta en RECRAU.

Para llevar a cabo una búsqueda rápida, simplemente se establecerá el texto deseado en el campo denominado "Búsqueda rápida" [\(Ilustración 23,](#page-33-1) punto 1) y, seguidamente, se pulsará en el botón con el icono de la lupa situado en la parte final del campo anterior. Los campos por los que se podrá filtrar son los siguientes: *identificador* y *descripción* del cargo.

|                                     | $\mathbf{Q}_\mathrm{c}$                            |                                                                                                    |                                                    |
|-------------------------------------|----------------------------------------------------|----------------------------------------------------------------------------------------------------|----------------------------------------------------|
|                                     |                                                    |                                                                                                    |                                                    |
|                                     |                                                    |                                                                                                    |                                                    |
| Unidad $\hat{=}$<br>Identificador - |                                                    | Nombre $\div$                                                                                                    |                                                    |
| $\triangle$ AX - 0E08 - CE          | <b>FACULTAD DE VETERINARIA</b><br>Centro           | SECRETARIA DEL CENTRO DE ESTUDIOS EN BIODERECHO, ÉTICA Y SALUD                                                                                                    |                                                    |
| 6H - 0E08 - CE                      | <b>FACULTAD DE VETERINARIA</b><br>Centro           | VICEDECANA DE POSTGRADO, INVESTIGACIÓN E INNOVACIÓN                                                                                                    | + Nueva delegación<br><b>前</b> Borrar delegaciones |
| $-469 - E497 - DE$                  | ÁREA DE RELACIONES INTERNACIONALES<br>Departamento | <b>ADMINISTRATIVO</b>                                                                                                    |                                                    |
| IA1656 - E497 -                     | ÁREA DE RELACIONES INTERNACIONALES<br>Departamento | T.E.OBRA O S. ERASMUS MUNDUS_CRUZ DEL SUR                                                                                                    | 會                                                  |
| FPT2401 - E49                       | ÁREA DE RELACIONES INTERNACIONALES<br>Departamento | P. BASE RELACIONES INTERNACIONALES                                                                                                    | 會                                                  |
| $- 1295 - E0B5 - DE$                | ACTIVIDAD FÍSICA Y DEPORTE<br>Departamento         | P. ADMINISTRATIVO DEPARTAMENTO                                                                                                    | $\cdots$                                           |
| IN113 - EOB5 -                      | ACTIVIDAD FÍSICA Y DEPORTE<br>Departamento         | <b>INVESTIGADOR PREDOCTORAL (SENECA)</b>                                                                                                    | 亩                                                  |
|                                     |                                                    | Registro y reconocimiento de créditos CRAU<br>Inicio / Delegación de cargos<br>Búsqueda de cargos<br>Búsqueda rápida de cargos<br>Delegación de Cargos<br>Despliegue una cargo para ver sus delegaciones<br>Mostrando 1 al 4 de 4 Cargos |                                                    |

<span id="page-33-1"></span>*Ilustración 23. Pantalla de gestión de delegaciones de cargo.*

**Área de Tecnologías de la Información y las Comunicaciones Aplicadas Servicio de Desarrollo, Aplicaciones y Metodología**

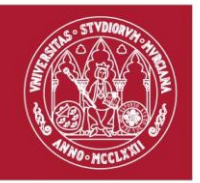

#### <span id="page-34-0"></span>7.1. Crear una delegación de revisor

En este caso, será necesario pulsar el botón "Nueva delegación" [\(Ilustración 23,](#page-33-1) punto 2), situado en la parte superior derecha de la tabla. Pulsando sobre dicho botón, se abrirá un diálogo que solicitará introducir tanto el revisor principal como el revisor en el que se delegará la responsabilidad de revisión.

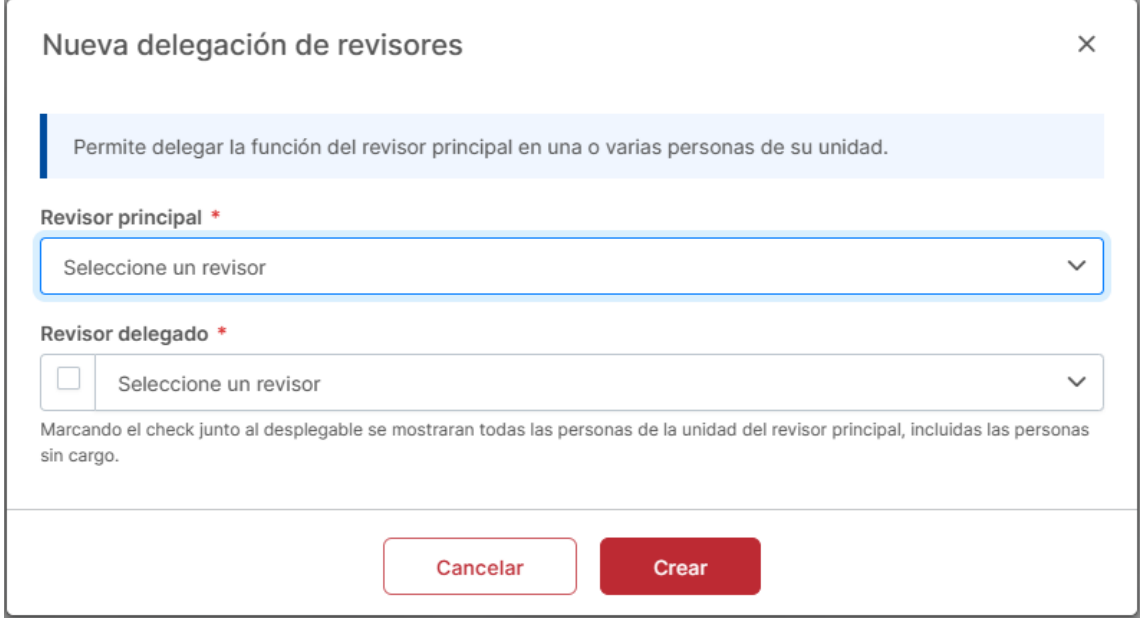

<span id="page-34-1"></span>*Ilustración 24. Diálogo de creación de una delegación de cargo.*

Para el campo "Revisor principal", se abrirá un desplegable con el listado de cargos asignados como revisores en alguna subcategoría. Tras seleccionar dicho cargo, se recuperarán el resto de los cargos disponibles en la unidad administrativa del cargo principal para ser mostrados en el desplegable del campo "Revisor delegado". Una vez seleccionado un cargo del desplegable, se pulsará el botón "Crear" para confirmar los cambios.

> **Área de Tecnologías de la Información y las Comunicaciones Aplicadas Servicio de Desarrollo, Aplicaciones y Metodología**

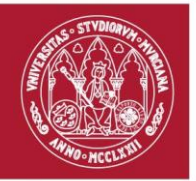

Adicionalmente, si se desea delegar la responsabilidad sobre una persona dentro de esa unidad que no tiene ningún cargo asociado, se deberá pulsar el check situado junto al desplegable de selección de revisor delegado para que se muestren todas las personas de dicha unidad.

Asimismo, RECRAU ofrece la posibilidad de crear una delegación sobre una ya existente. Para ello, se deberá pulsar sobre el botón "Opciones" (⋮) situado en la parte derecha de la fila con el cargo sobre el que deseamos generar la delegación [\(Ilustración 23,](#page-33-1) punto 3).

En el menú contextual desplegado, se deberá pulsar sobre la opción de menú "Nueva delegación". A continuación, se abrirá un diálogo muy similar al comentado anteriormente, pero con el campo "Revisor principal" ya completo.

#### <span id="page-35-0"></span>7.2. Eliminar una delegación de revisor

Para eliminar una delegación de revisor, será necesario localizar en el listado la delegación a eliminar y pulsar sobre el botón "Borrar delegación" situado en el extremo derecho de la fila. Seguidamente, se abrirá un diálogo de confirmación con dos opciones. Pulsando el botón "Seguir" se eliminará la delegación indicada, mientras que pulsando "No" se cancelará la acción.

Asimismo, se le ofrece al usuario administrado la opción de eliminar todas las delegaciones existentes para un revisor concreto. Para ello, se deberá localizar el cargo sobre el que eliminar las delegaciones y, dentro del menú "Opciones" (:) situado en la parte derecha de la fila con el cargo sobre el que deseamos generar la delegación [\(Ilustración 23,](#page-33-1) punto 3), seleccionaremos la acción "Borrar delegaciones". Tras eso, se abrirá un diálogo de confirmación con dos opciones. Pulsando el botón "Seguir" se eliminarán las delegaciones de ese cargo, mientras que pulsando "No" se cancelará la acción.

> **Área de Tecnologías de la Información y las Comunicaciones Aplicadas Servicio de Desarrollo, Aplicaciones y Metodología**

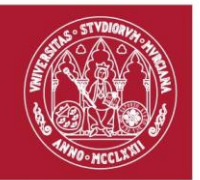

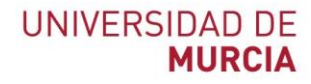

# <span id="page-36-0"></span>8. Gestión de avisos globales

En esta pantalla, el administrador tendrá la posibilidad de generar avisos al resto de usuarios de la aplicación.

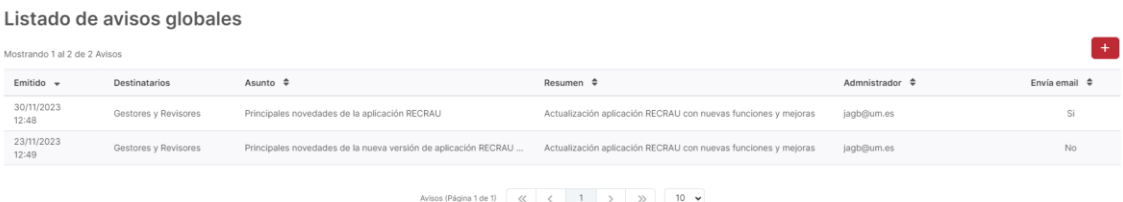

<span id="page-36-2"></span>*Ilustración 25. Listado de avisos globales.*

#### <span id="page-36-1"></span>8.1. Crear un aviso global

Pulsando el botón (+) situado en la parte superior del listado, se abrirá un diálogo que permitirá al administrador generar un aviso. A continuación, se indican los principales campos del diálogo:

- *Destinatarios*. En este, se permitirá indicar los receptores de estos avisos. Actualmente, solo se permite enviar este tipo de avisos a gestores y revisores.
- *Asunto*. Texto que se mostrará en el detalle del aviso y será usado como asunto del correo electrónico.
- *Resumen*. Texto que se mostrará en la campana de avisos y será usado como contenido del correo electrónico.

Por otro lado, si se desea que el contenido del aviso sea distinto al que se mostrará en la campana de avisos podrá marcar el check situado en la parte inferior del diálogo. Haciéndolo, aparecerá un editor de texto enriquecido para permitir al administrador introducir dicho contenido.

> **Área de Tecnologías de la Información y las Comunicaciones Aplicadas Servicio de Desarrollo, Aplicaciones y Metodología**

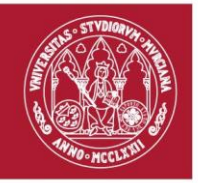

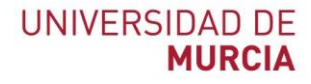

J.

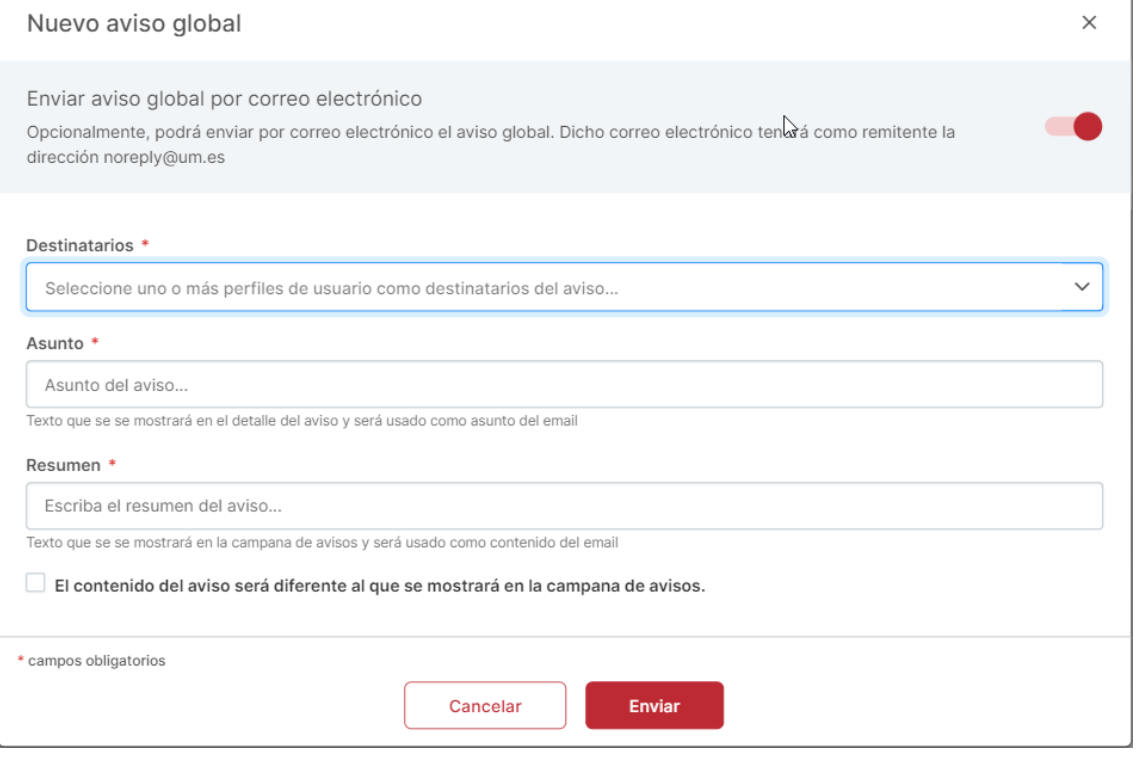

<span id="page-37-0"></span>*Ilustración 26. Listado de avisos globales.*

Es importante saber que esta operación puede tardar varios minutos, ya que es costoso recuperar la información de todos los gestores y revisores de RECRAU.

> **Área de Tecnologías de la Información y las Comunicaciones Aplicadas Servicio de Desarrollo, Aplicaciones y Metodología**